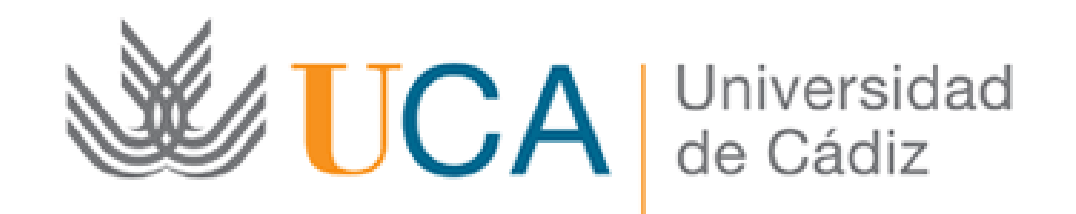

## Autorización del avalista

Guía paso a paso

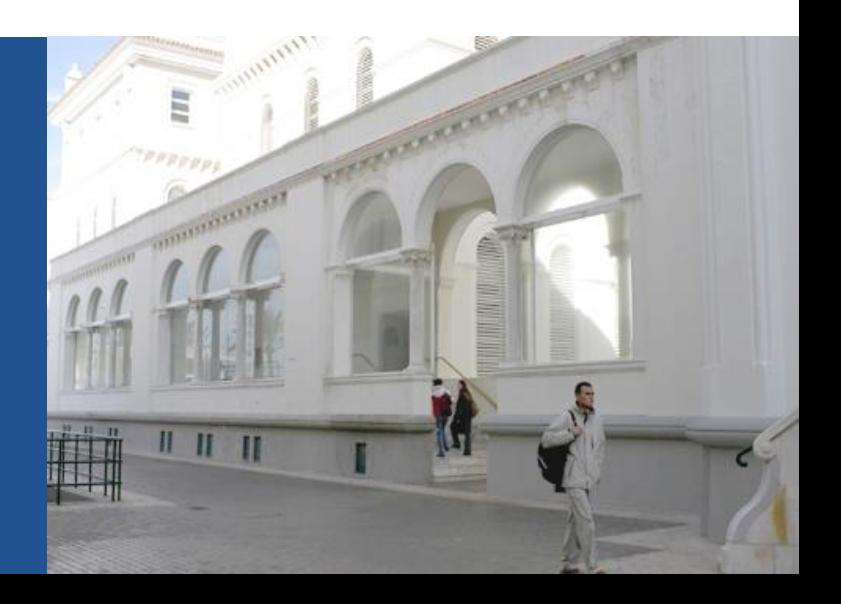

## **Introducción**

Inicio y seguimiento de un trámite administrativo telemático

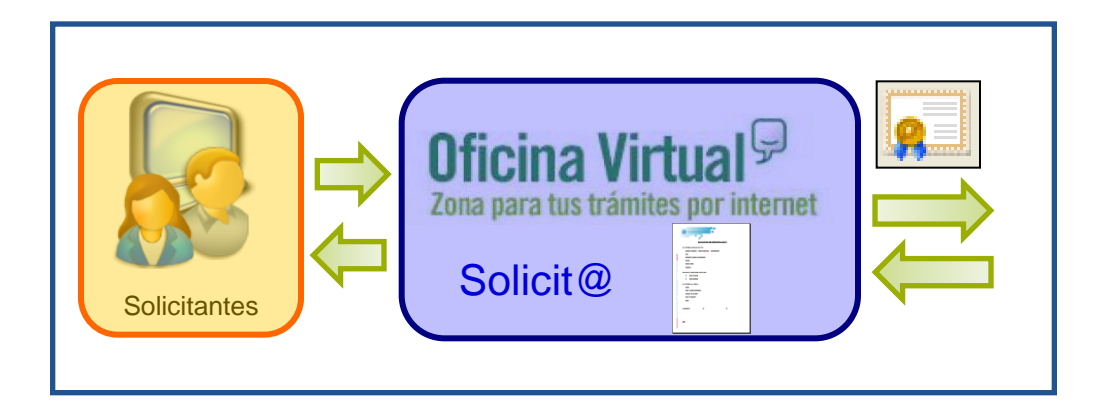

Para iniciar y hacer el seguimiento de un trámite administrativo telemático se utiliza la Oficina Virtual de la UCA

#### **Requisitos:**

- **1. Disponer de Certificado Digital de Usuario de la FNMT o DNI electrónico: <http://ae.uca.es/certdig>**
- **2. Condiciones técnicas del equipo:**

**<http://ae.uca.es/requisitos>**

Soporte técnico: **<http://ae.uca.es/soporte>**

#### Paso 1: Acceda a la Oficina Virtual

Una vez recibido el correo de aviso indicándole que tiene una solicitud pendiente de autorizar, debe acceder a la Oficina Virtual.

Acceso a la Oficina Virtual: [https://oficinavirtual.uca.es](https://oficinavirtual.uca.es/)

Al acceder a la Oficina Virtual se abre la siguiente pantalla:

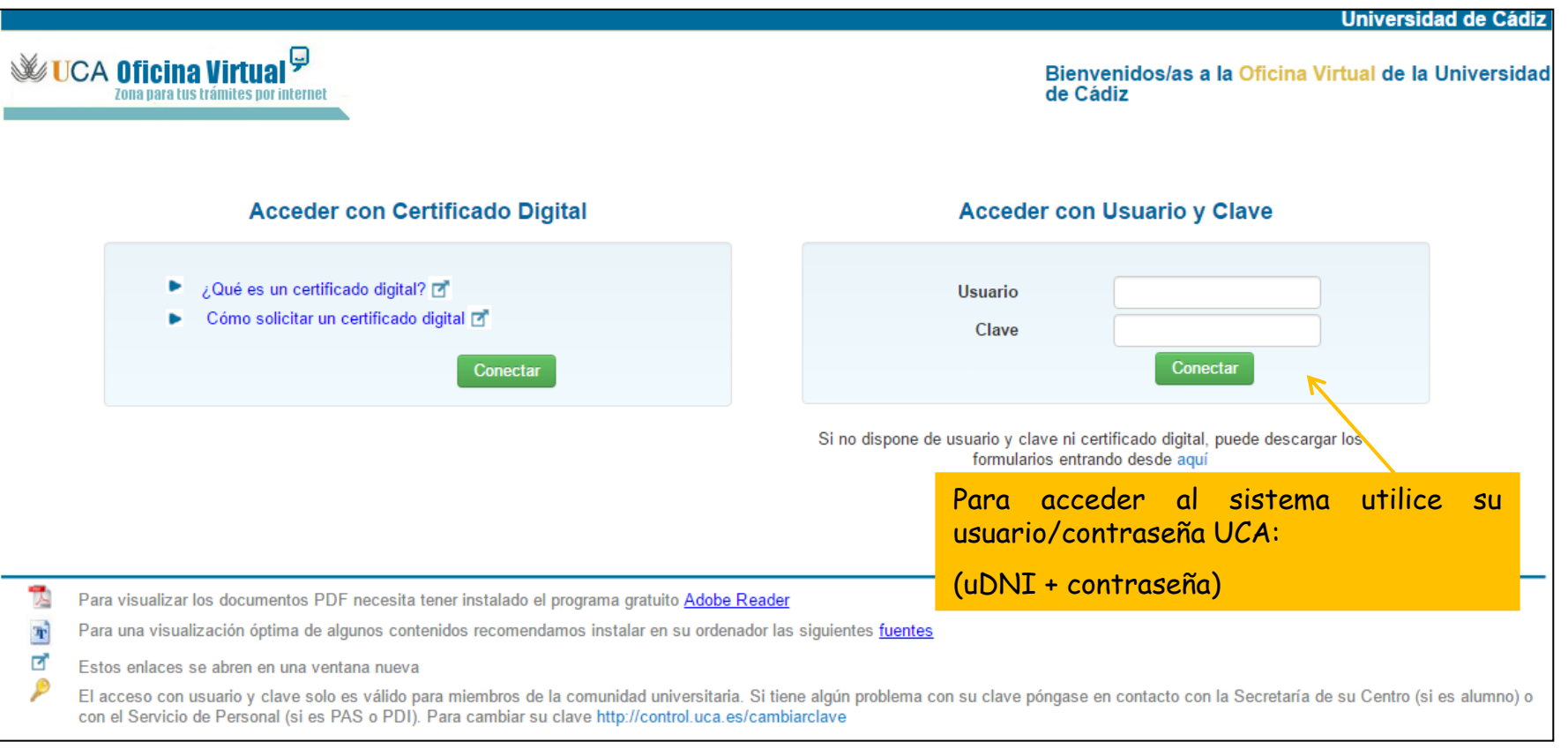

### Paso 2: Acceda a la solicitud a autorizar

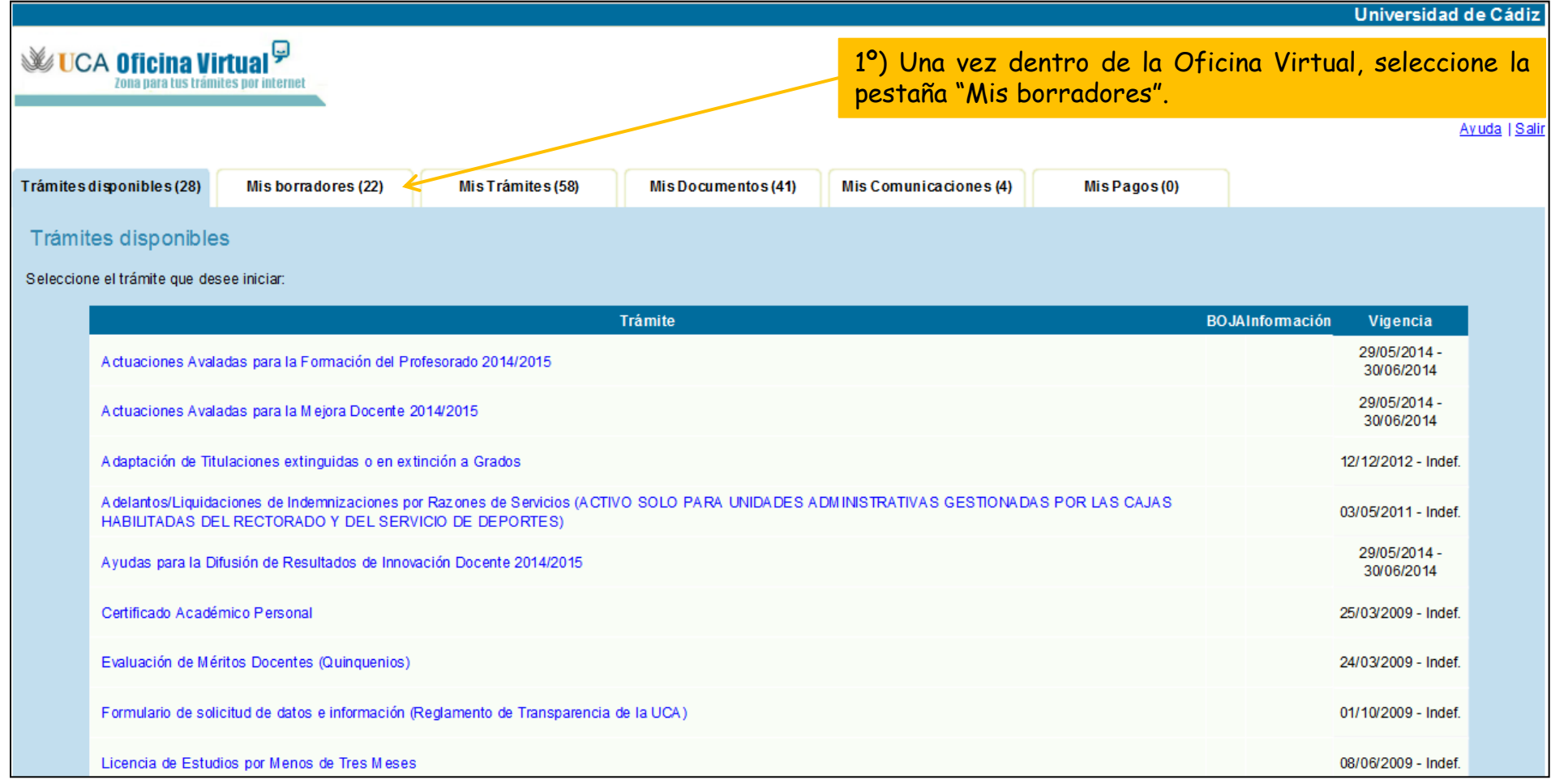

## Paso 2: Acceda a la solicitud a autorizar

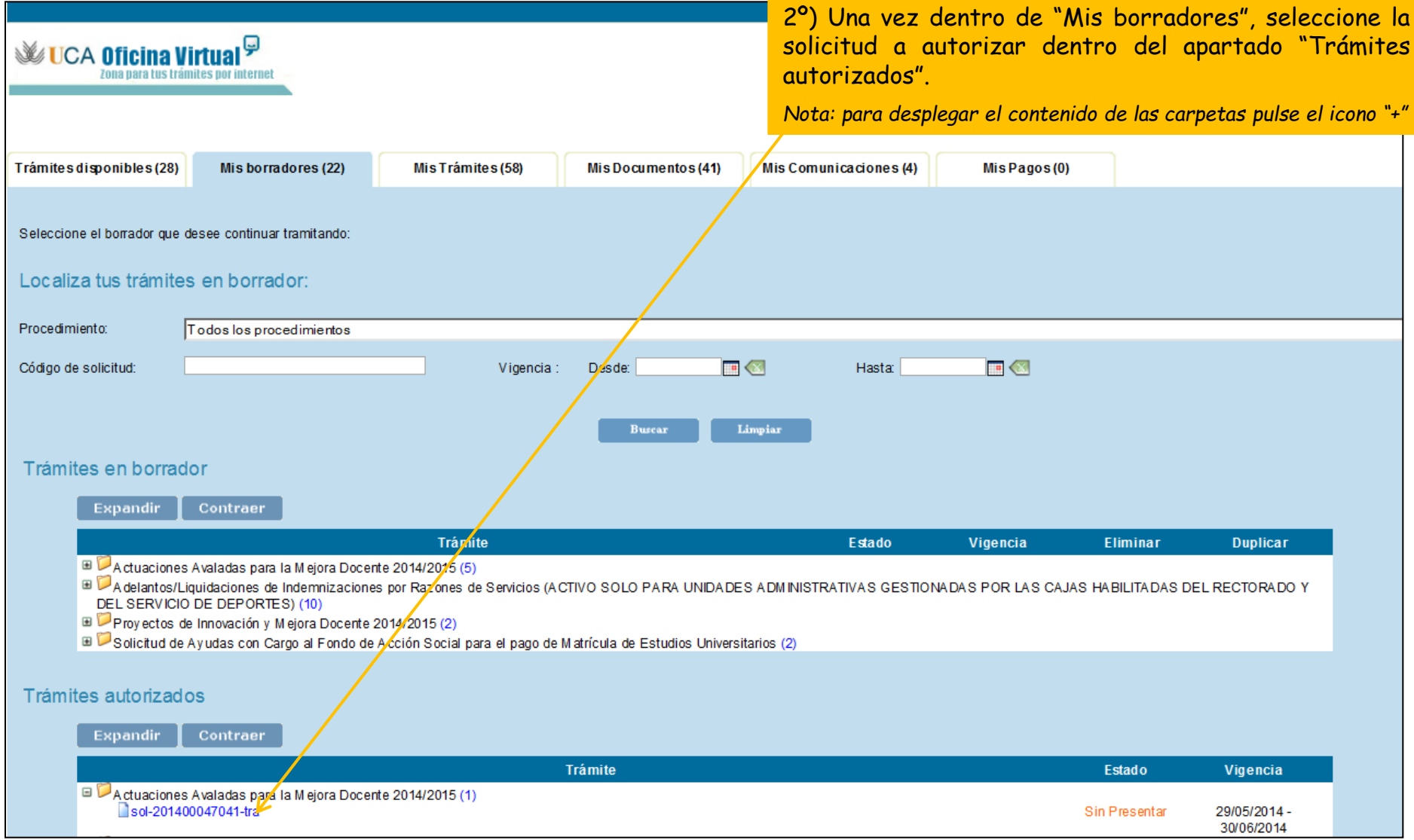

## Paso 3: Firme la solicitud

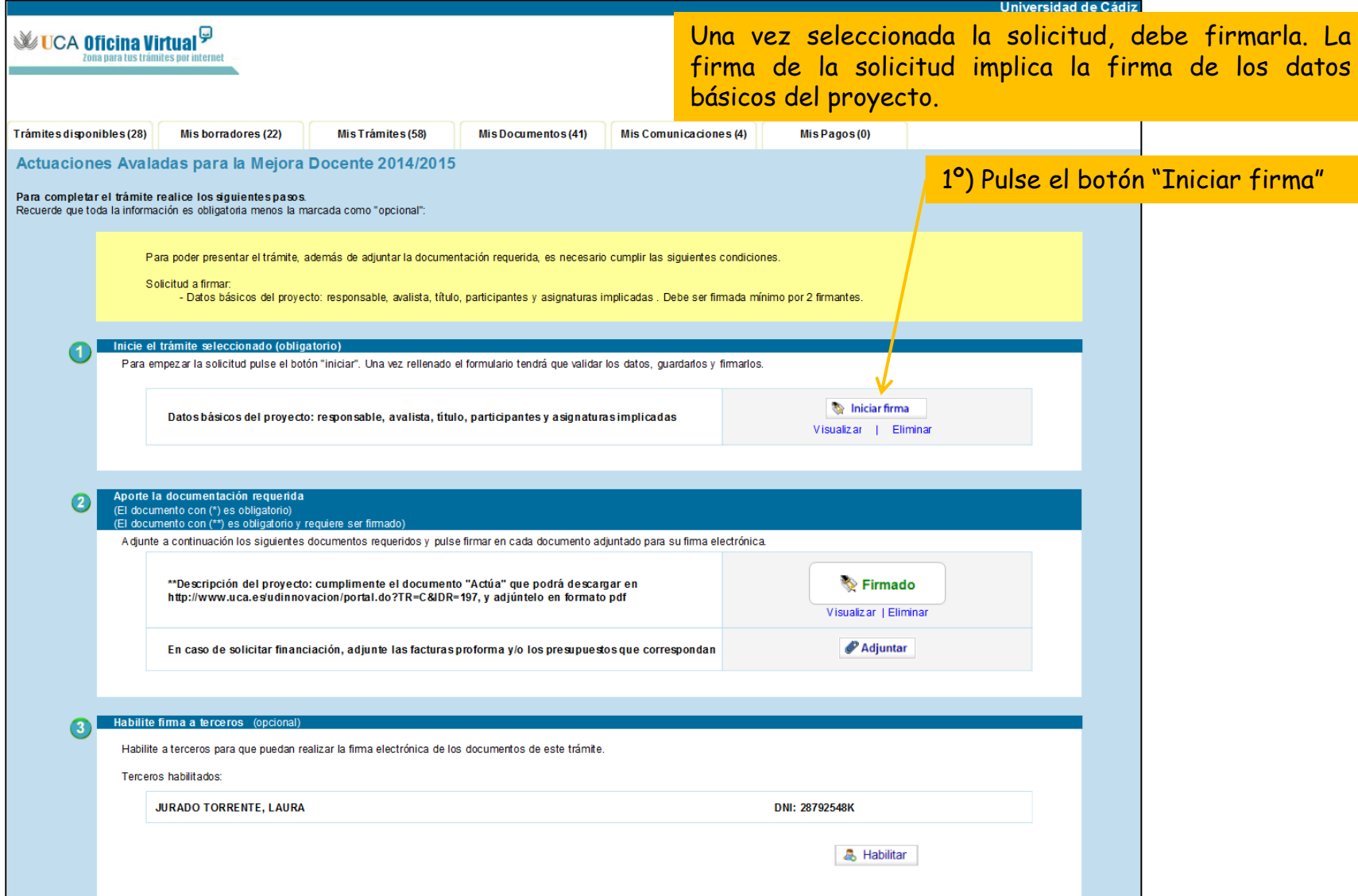

#### Paso 3: Firme la solicitud

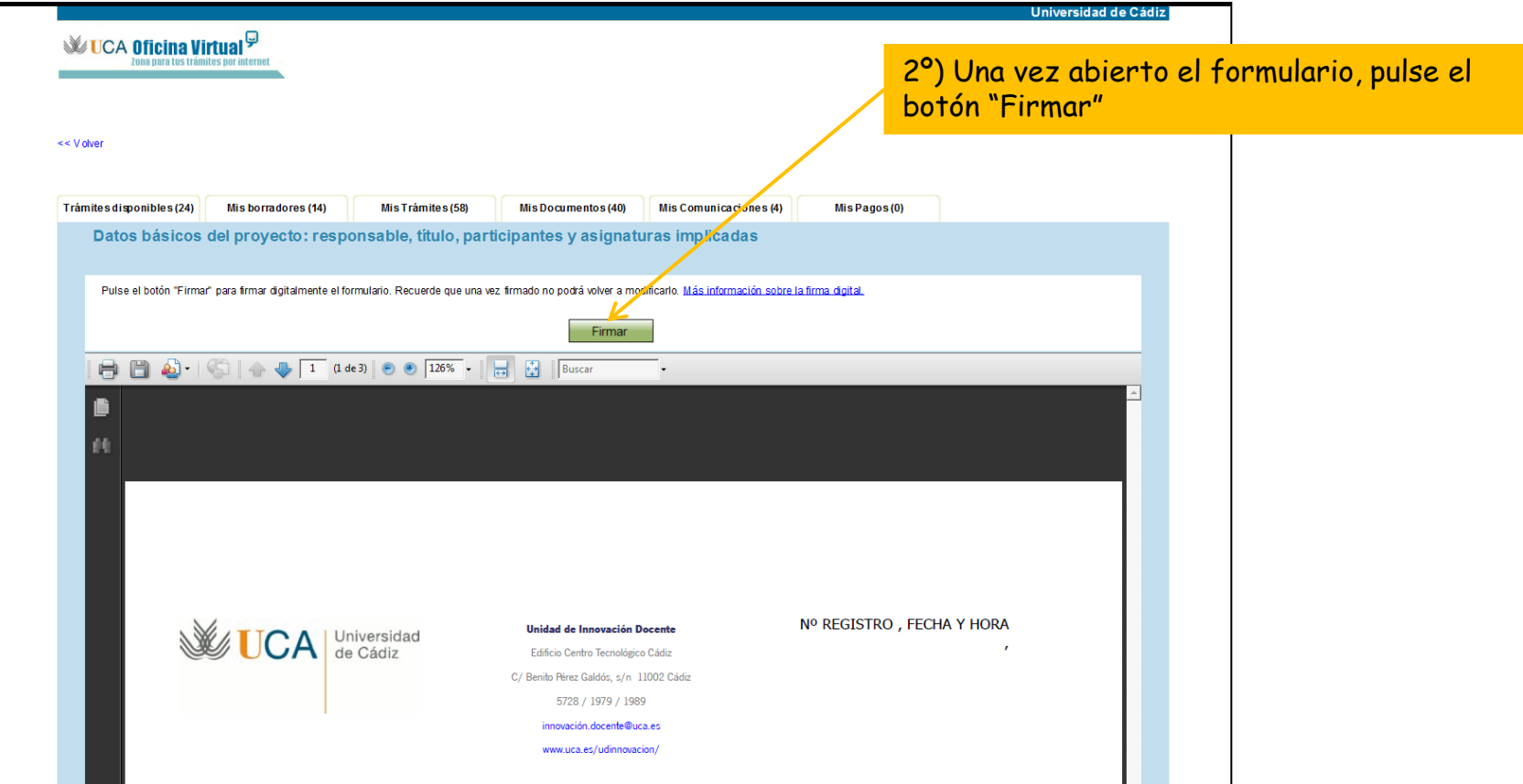

Paso 3: Firme la solicitud

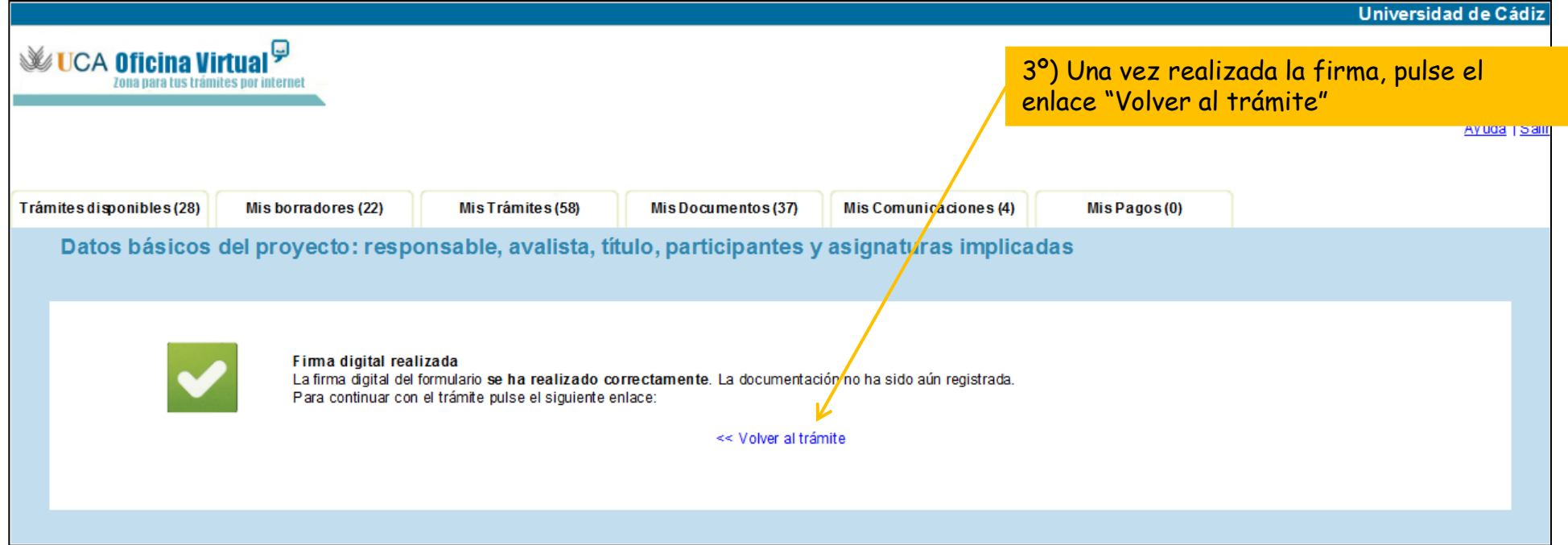

**WATCA Oficing Virtual** 

Solicitud autorizada Una vez firmada la solicitud, se habilita el botón "Presentar" y se envía un correo electrónico al Responsable del Proyecto indicándole que su solicitud ha sido firmada por el avalista.

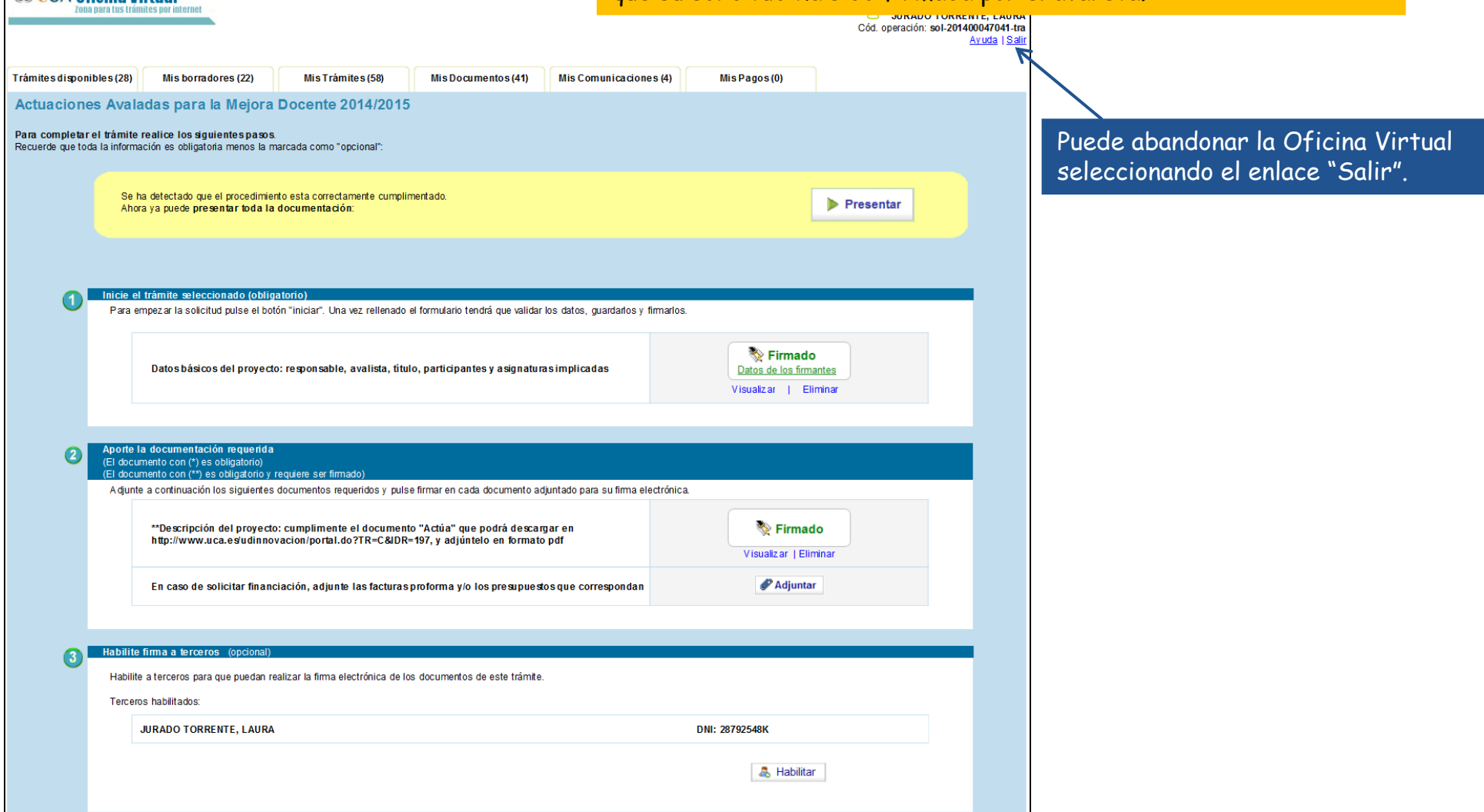